$!" # $$  % & '

 $\begin{array}{ccccccccc} & & \mathcal{H}^{\prime\prime\prime\prime} & & \mathcal{N} & & \ast & \mathbb{I}^{\prime\prime} & & \mathbb{S} & & \mathbb{Q}^{\prime\prime} \ , P & \mathbb{I}^{\prime\prime} & & \mathbb{I}^{\prime\prime} & & \mathbb{I}^{\prime\prime} & & \mathbb{I}^{\prime\prime} & & \ast & \mathbb{S} & \# & \mathbb{I} & \mathbb{I}^{\prime\prime} & & \mathbb{I}^{\prime\prime} & & \ast & \mathbb{I}^{\prime\prime} & & \ast & \mathbb{I}^{\prime\prime} & & \ast & \$ 

 $Q +$  " \* "  $) \#$ 

• Click the **Add Folder Location…** button on the Install window, and then navigate to the directory that contains the site.xml file (C:\APIExerciser\updatesite). Ensure that the "Notes API Test Feature" and the "Lotus Labs Tests" features are selected. The "Notes API Properties Test Feature" is optional.

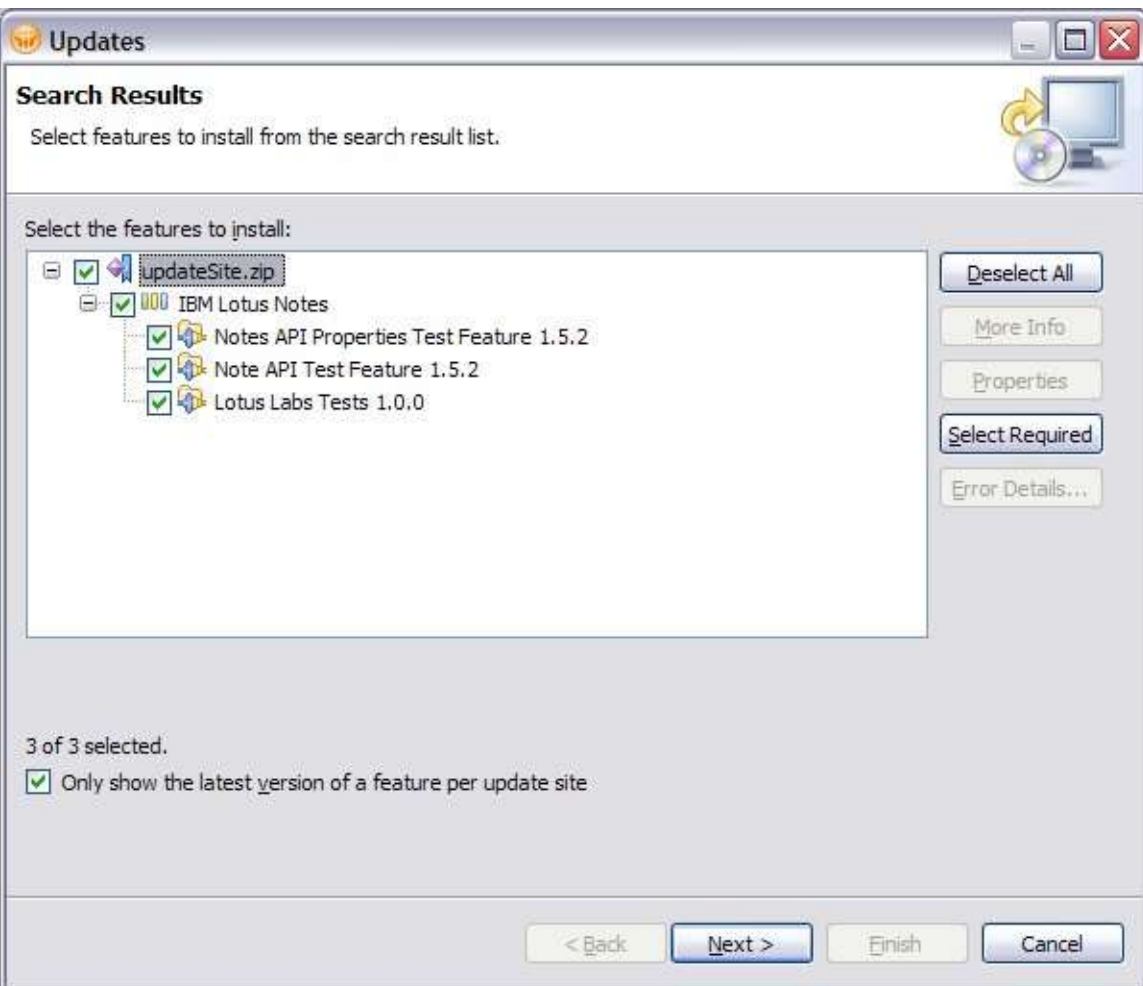

Figure 2 Select the features you want to install

- Click Finish and accept the remaining prompts.
- Once the new features are installed, you will be asked to restart Lotus Notes.

 $Q +$   $*$   $\#$   $! \ \ \ \ \ast$   $\%$  " 

R %  $]$  d" $\oint$  \*' "")<br>
" $\oint$  \*' ") #  $\oint$  \*'  $\bigcup$  R<br>
\*\* %  $]$  d" $\oint$  \*' "  $S * d$ " $\oint$  T \*\*<br>
" $\oint$  e ) \*  $\oint$  R \*\* #<br>
( $\oint$  T S\*\*f)T \*' \*\* \*  $\oint$  ) %  $]$  \* "  $S *$ \*<br>
( $\oint$  T S\*\*f)T \*' \*\* \*  $\oint$  ) " % ] d" \$  $\left[\begin{array}{cccccc} \text{\$} & \text{\$} & \text{\$} & \text{\$} & \text{\$} & \text{\$} & \text{\$} \\ \text{\$} & & \text{\$} & & \text{\$} & \text{\$} & \text{\$} & \text{\$} \\ \text{\$} & & & \text{\$} & & \text{\$} & \text{\$} & \text{\$} & \text{\$} & \text{\$} \\ \text{\$} & & & \text{\$} & & \text{\$} & \text{\$} & \text{\$} & \text{\$} & \text{\$} & \text{\$} & \text{\$} & \text{\$} & \text{\$} & \text{\$} & \text{\$} \\ \text{\$$  $\begin{array}{ccccccccc} &\# \ \$ & & & * & & * & \\ * & \$ & & * & * & * & * & * \\ \mathsf{Q+} & \mathsf{g} & & & \# & * & \mathsf{S!} & \mathsf{!} & \mathsf{!} & \mathsf{!} & \mathsf{T} & \mathsf{Q} & & \\ \end{array} \hspace{0.2cm} \begin{array}{ccccccccc} & & & & & & & & & & \\ \mathsf{Q+} & \mathsf{g} & & & \# & * & \mathsf{S!} & \mathsf{!} & \mathsf{!} & \mathsf{!} & \mathsf{T} & \mathsf{Q} & & & \\ & & \mathsf{?} & & \mathsf{$ )<br>  $\#$  \$  $*$  " \*<br>  $\#$  \$ \$ T \$ '\* "," U \* \*<br>
\$ Q + g \* "," U + S V" T) "" ") +<br>
% ] f ) " \$ \* % ] d"  $\frac{6}{5}$  \*  $\frac{6}{5}$  \*  $\frac{6}{5}$ 

## **NotesUIView**

In Notes 8.5.2, new Java UI APIs were introduced to give consumers more information about the current Notes view. In 8.5.1 the NotesUIView APIs were limited but in 8.5.2 new APIs have been added to get column information from the view as well as to get the actionable entries in the view.

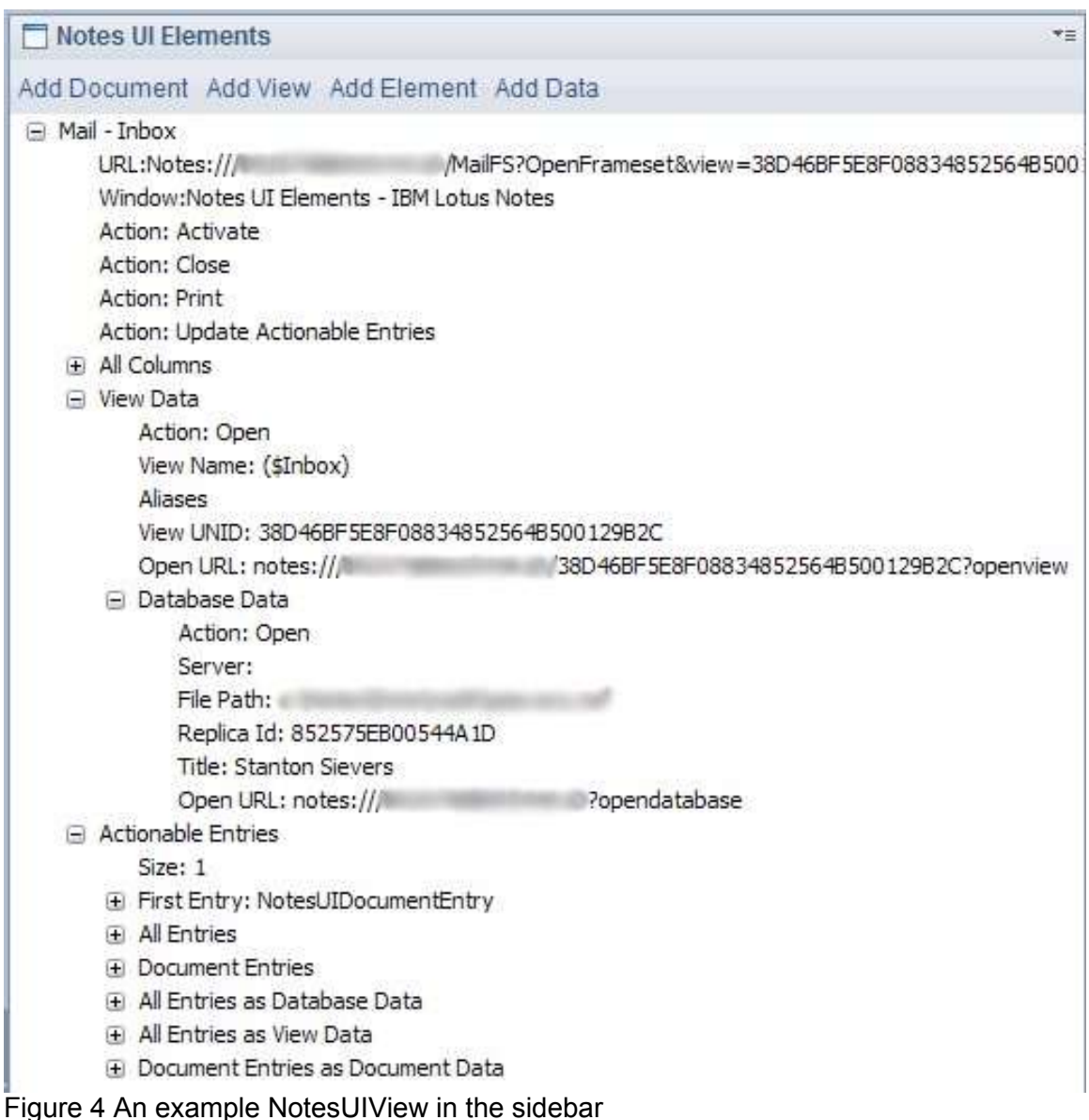

Figure 5 exhibits more information regarding the columns of a view. Each column

represents a NotesUIViewColumn. Figure 5 shows the "Subject" column of Notes mail file. The entire list of columns is attained from the view using the NotesUIView.getColumns() method.

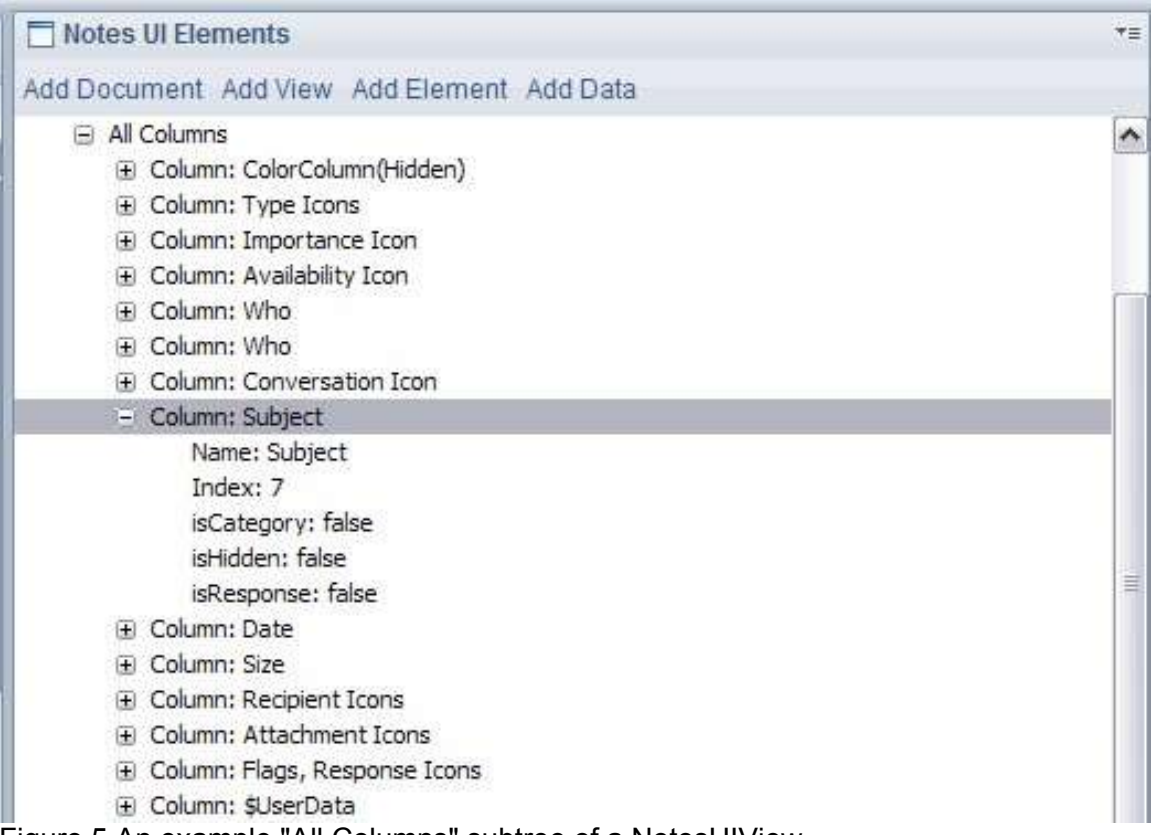

Figure 5 An example "All Columns" subtree of a NotesUIView

Figure 6 illustrates the "Actionable Entries" of the view which are obtained through the NotesUIView.getActionableEntries() method. In the simplest case, the actionable entries are simply the selected entries in the view; however, in some cases this is not true and the API documentation explains these cases more thoroughly.

For each actionable entry, the column values can be obtained through the "All Columns" view. The columns correspond to the NotesUIViewColumns from Figure 5. Figure 6 shows the column value for this entry that corresponds to the Subject column of the view.

Through this sidebar UI one may examine all of the actionable entries, only the actionable entries which are NotesUIDocumentEntries, or the actionable entries adapted to specific data objects using the adapter pattern.

Notes UI Elements

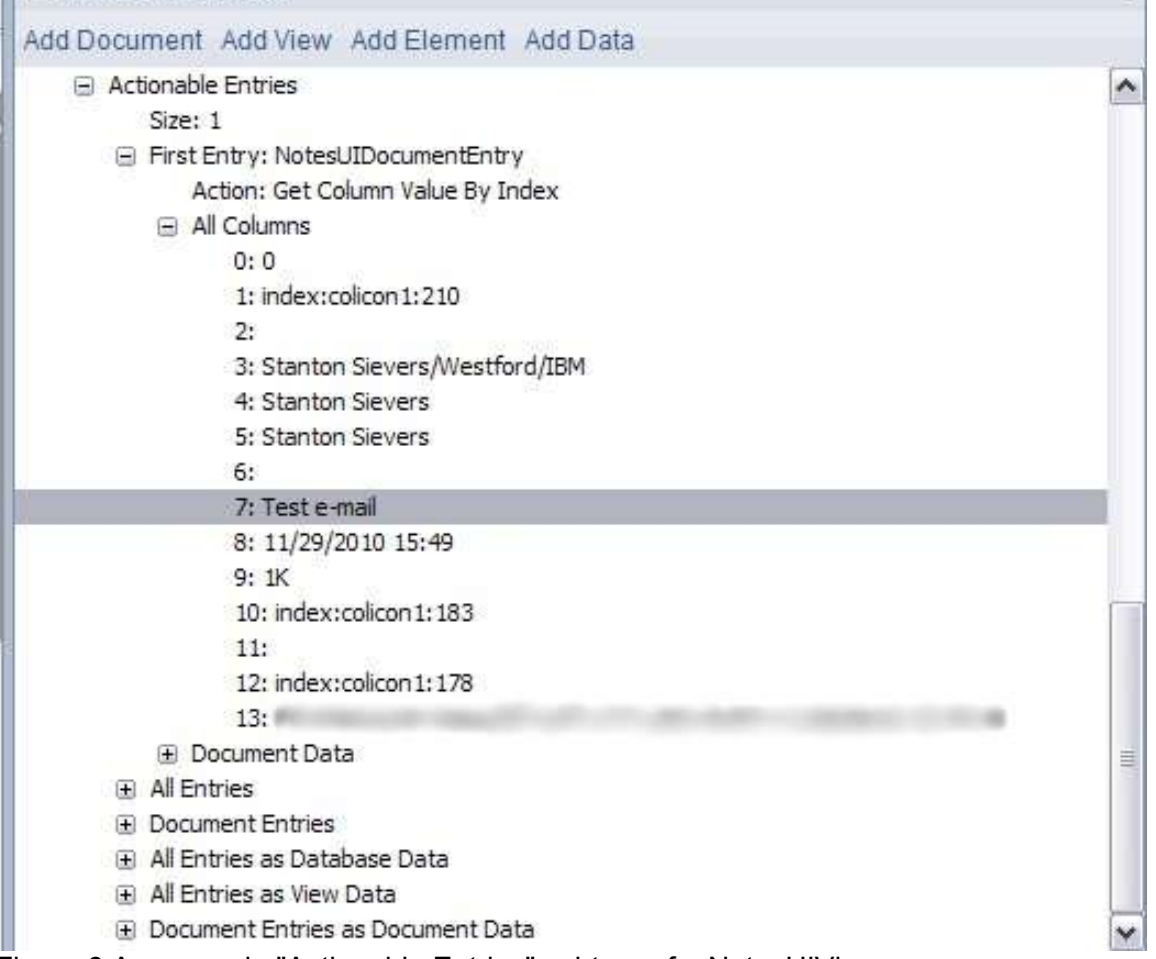

 $\mathbf{v}_{\Xi}$ 

Figure 6 An example "Actionable Entries" subtree of a NotesUIView

# **NotesUIDocument**

The document APIs have remained unchanged since 8.5.1. Figure 7 shows the familiar properties and actions that may be taken on a document.

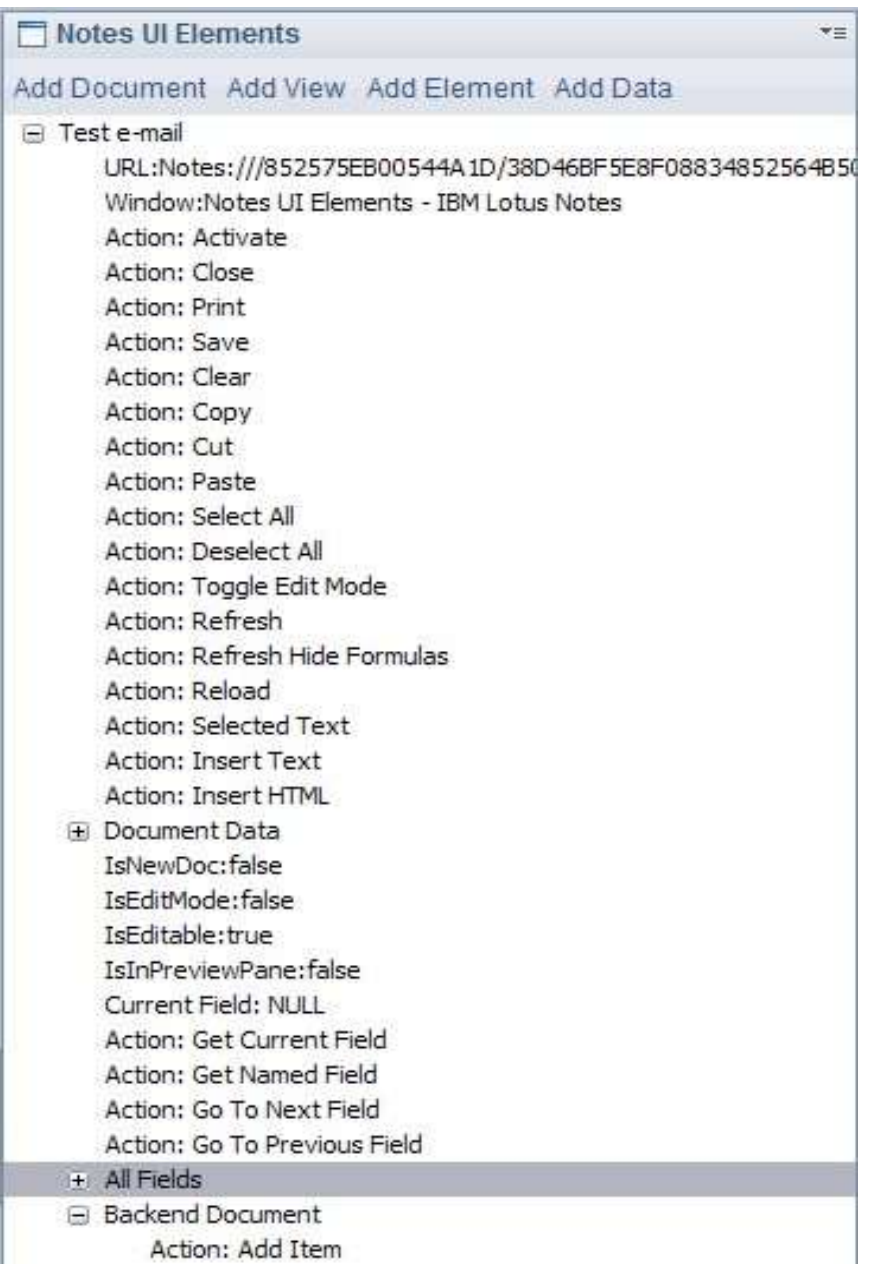

Figure 7 An example NotesUIDocument in the sidebar

Documents in the sidebar also allow the ability to view information about the NotesBEDocument. There is simply one action for the backend document: Add Item. This allows items from the backend to be retrieved by name and added to the sidebar on-demand. The items are added under the "Backend Document" subtree.

Because documents contain a collection of NotesUIFields, they are also listed as a subtree of a document. Each field entry in the sidebar displays the name of the field and allows one to take actions upon the fields, as can be seen in Figure 8.

Top-level items in the sidebar can be refreshed or removed by right-clicking on them and selecting the corresponding action from the context menu. Top-level items will automatically be removed based on the functionality of their close listeners. For example, if a view is in the sidebar and the tab in which the view resides is closed, the view will be removed from the sidebar. Documents will be removed in the same manner.

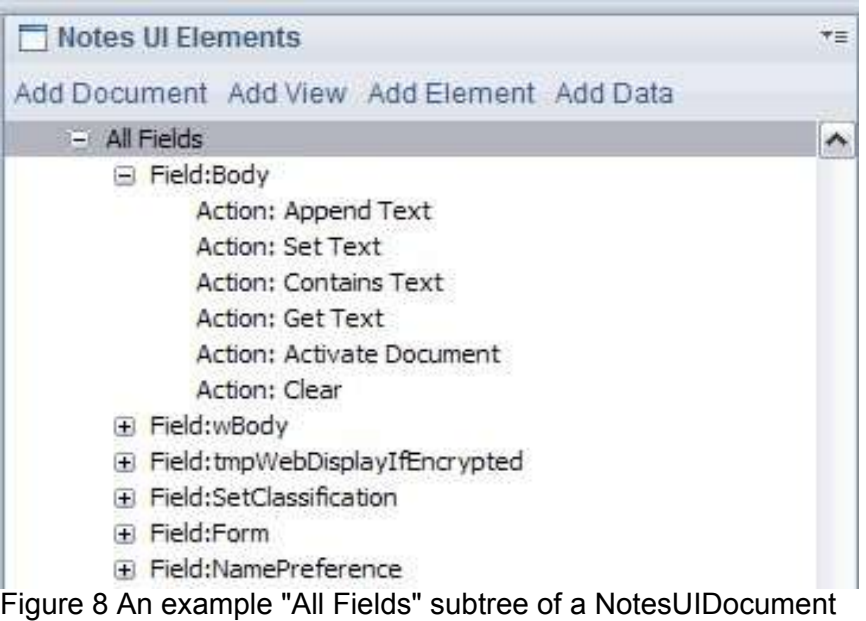

# *Lotus Labs Tests*

Another aspect of this project is the Lotus Labs Tests perspective which displays several views that offer functionality based on the API. To get to it, find the Lotus Labs Tests entry in the "Open" menu.

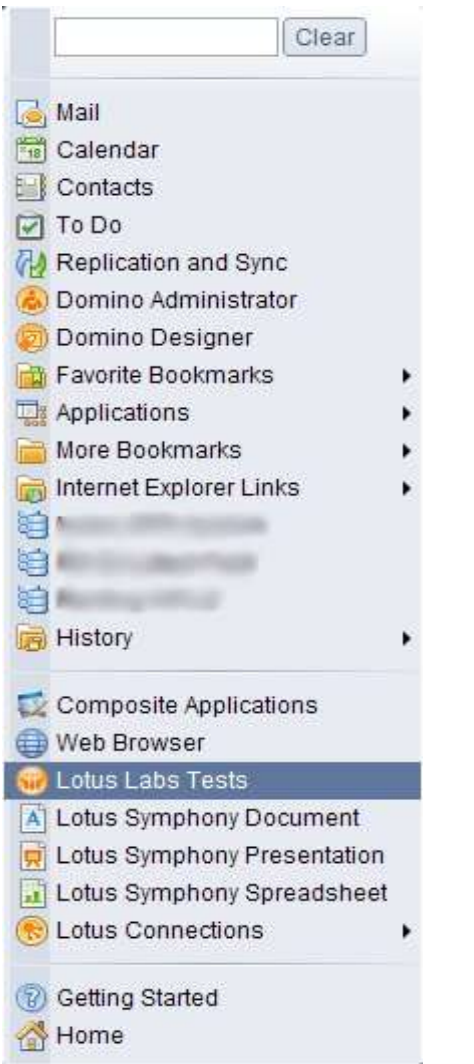

Figure 9 Lotus Labs Tests in the Notes Open menu

The Lotus Labs Tests tab shows a table that lists all of the other views that can be opened. To open one of these views, simply double-click it.

| <b>Tests - IBM Lotus Notes</b><br>File View Tools Window Help |  |
|---------------------------------------------------------------|--|
|                                                               |  |
|                                                               |  |
| Tests                                                         |  |
| Notes Launcher                                                |  |
| Notes Browser                                                 |  |
| Add To Workspace                                              |  |
| Compose Document<br>Compose Mime Mail                         |  |
| Launch Agent                                                  |  |
| Prompt                                                        |  |
| Session                                                       |  |
| Output                                                        |  |

Figure 10 The Lotus Labs Tests tab

#### **Notes Launcher**

The Notes Launcher allows the user to open pages, framesets, and views in a given database using the following API functions:

```
com.ibm.notes.java.ui.NotesUIWorkspace.openPage(NotesPageData)
com.ibm.notes.java.ui.NotesUIWorkspace.openFrameset(NotesFramesetData)
com.ibm.notes.java.ui.NotesUIWorkspace.openView(NotesViewData)
```
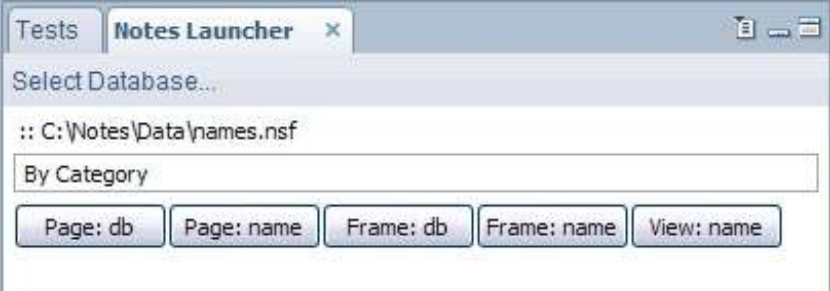

Figure 11 Using Notes Launcher to open the "By Category" view in names.nsf

In the past, each button in Notes Launcher attempted to open the given element in one of two ways. The "name" suffix denoted that the element was to be opened with only the given data (i.e. the name) while the "db" suffix denoted that it was to be opened with more data retrieved from the database in a NotesSessionJob. Currently, they open the element with the same data; however, "db" still opens it in a NotesSessionJob while "name" opens it on the UI thread. In future releases, this behavior will be cleaned up to more accurately reflect the current state of the APIs.

#### **Notes Browser**

The Notes Browser's functionality is similar to the Notes Launcher, but the implementations are different. Notes Browser exercises these API functions:

```
com.ibm.notes.java.ui.NotesUIWorkspace.openDatabase(NotesDatabaseData)
com.ibm.notes.java.ui.NotesUIWorkspace.openUrl(String)
```
**com.ibm.notes.java.ui.NotesUIWorkspace.openFrameset(NotesFramesetData) com.ibm.notes.java.ui.NotesUIWorkspace.openFrameset(NotesFramesetData, NotesViewData) com.ibm.notes.java.ui.NotesUIWorkspace.openFrameset(NotesFramesetData, String) com.ibm.notes.java.ui.NotesUIWorkspace.openView(NotesViewData)**

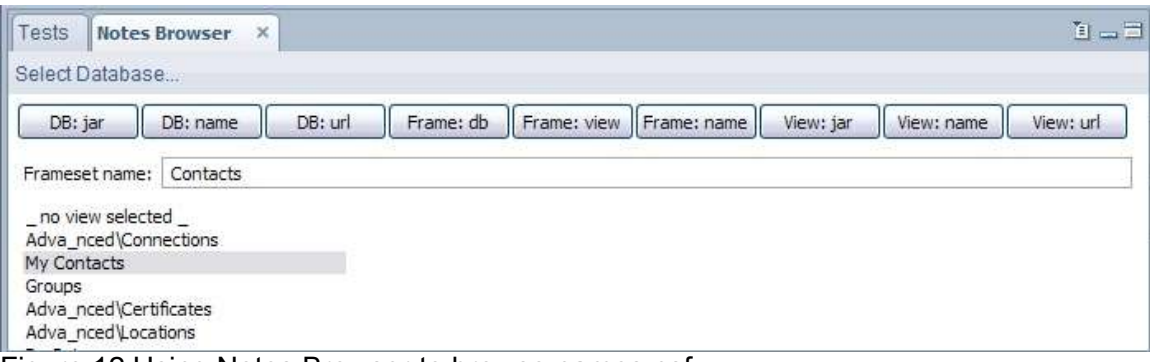

Figure 12 Using Notes Browser to browse names.nsf

The key difference between Notes Launcher and Notes Browser is that the Notes Browser lists all of the views in the database, as seen in Figure 10. In this way, one can simply select a view to open, instead of having to type a view name.

Each button in the Notes Browser attempts to open the database element in one of three ways. The "jar" suffix indicates that the element will be opened by constructing its corresponding data with a Notes.jar class (i.e. View or Database). The "url" suffix indicates that the element will be opened via the openUrl(String) method mentioned above. The "name" suffix indicates that the name of the element will be used when constructing the corresponding data and opening the element, except in the case of "Frame: name," where the view name is used. "Frame: view" utilizes the openFrameset (NotesFramesetData, NotesViewData) method mentioned above to open the frameset.

# **Add To Workspace**

The Add To Workspace view simply exercises this API function:

**com.ibm.notes.java.ui.NotesUIWorkspace.addDatabase(NotesDatabaseData)**

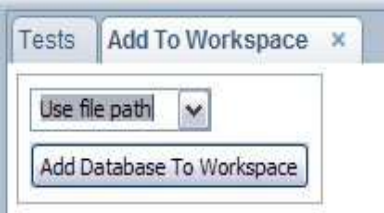

Figure 13 Add a database to the Notes workspace using one of three options

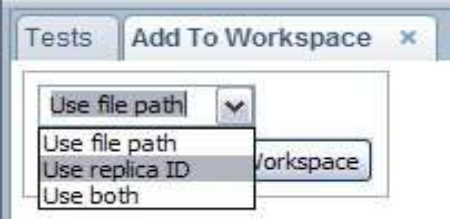

Figure 14 Three options to choose from which to choose

If the database selected does not exist in the workspace, it will be added; otherwise, it will be selected in the workspace. The drop-down box allows one to dictate what information will be used when constructing the NotesDatabaseData that is passed to the addDatabase method.

#### **Compose Document**

The Compose Document view allows documents to be composed using the following API functions:

```
com.ibm.notes.java.ui.NotesUIWorkspace.composeDocument(NotesFormData)
com.ibm.notes.java.ui.NotesUIWorkspace.composeDocument
(NotesDatabaseData, Document)
com.ibm.notes.java.ui.NotesUIWorkspace.composeDocument(Document)
```
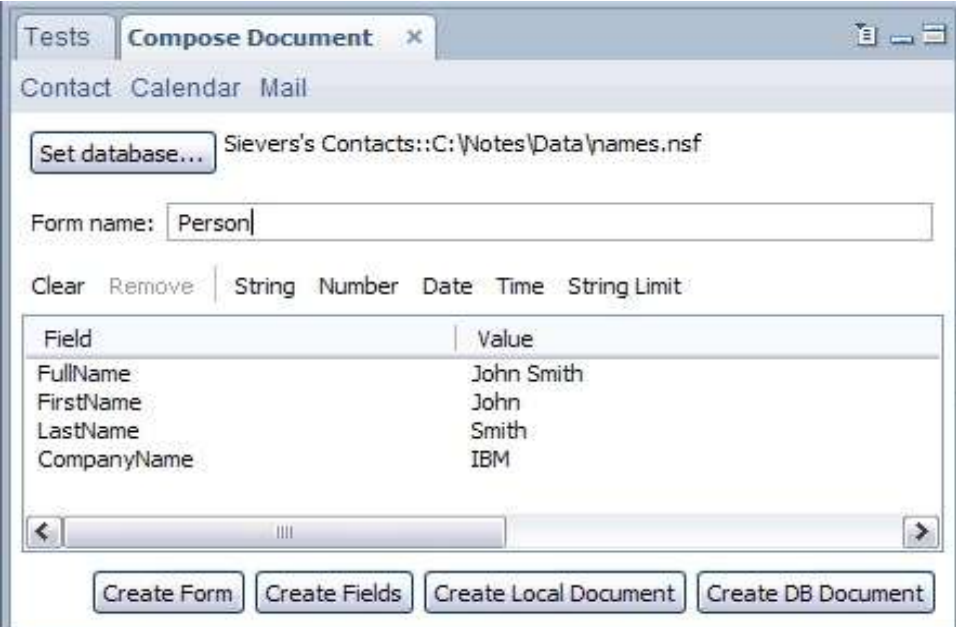

Figure 15 Composing a new Person document in the Contacts DB

The "Create Form" and "Create Fields" buttons compose a document using only NotesFormData, while "Create Local Document" and "Create DB Document" compose a document using a Document object. In the case of "Create Local Document", NotesDatabaseData is used as well.

The "Contact", "Calendar", and "Mail" buttons in the view prepopulate the form name and fields in order to make composition more expedient; however, one can compose a document on any number of databases with as many fields as one chooses.

## **Compose Mime Mail**

Much like Compose Document, Compose Mime Mail composes a document; however, in this case the document is always a mail document in the current user's mail db. Urls can be loaded to populate the body or one can browse for an html file. By selecting "Multipart", one can decide whether to send the message as a multipart mime message or as plain html.

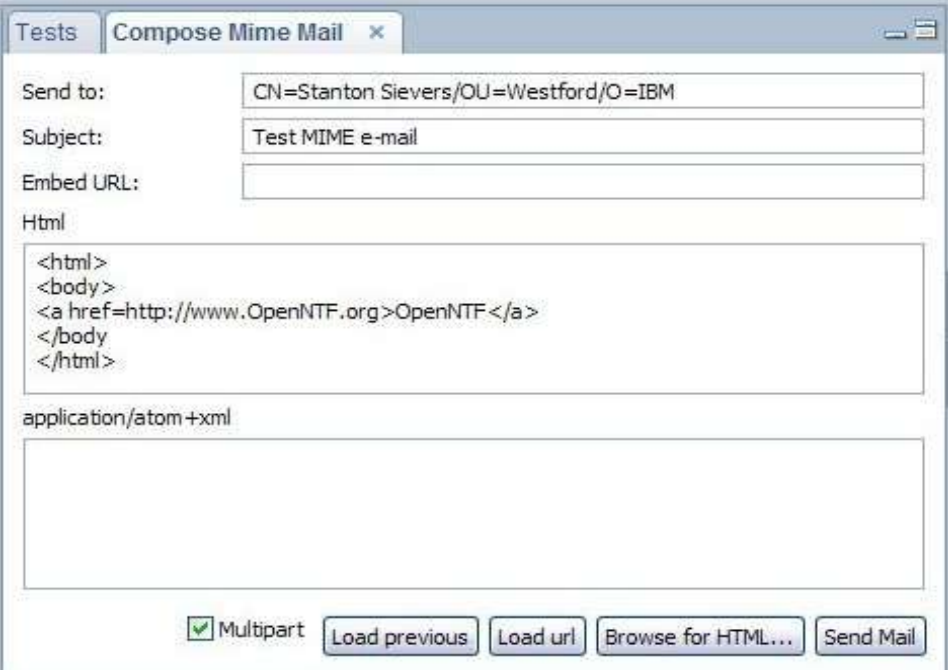

Figure 16 Composing a mime mail message with simple HTML

# **Launch Agent**

The Launch Agent view allows users to run arbitrary agents in a database using this API function:

**com.ibm.notes.java.ui.NotesUIWorkspace.runAgent(NotesAgentData, NotesDocumentDataCallback, boolean)**

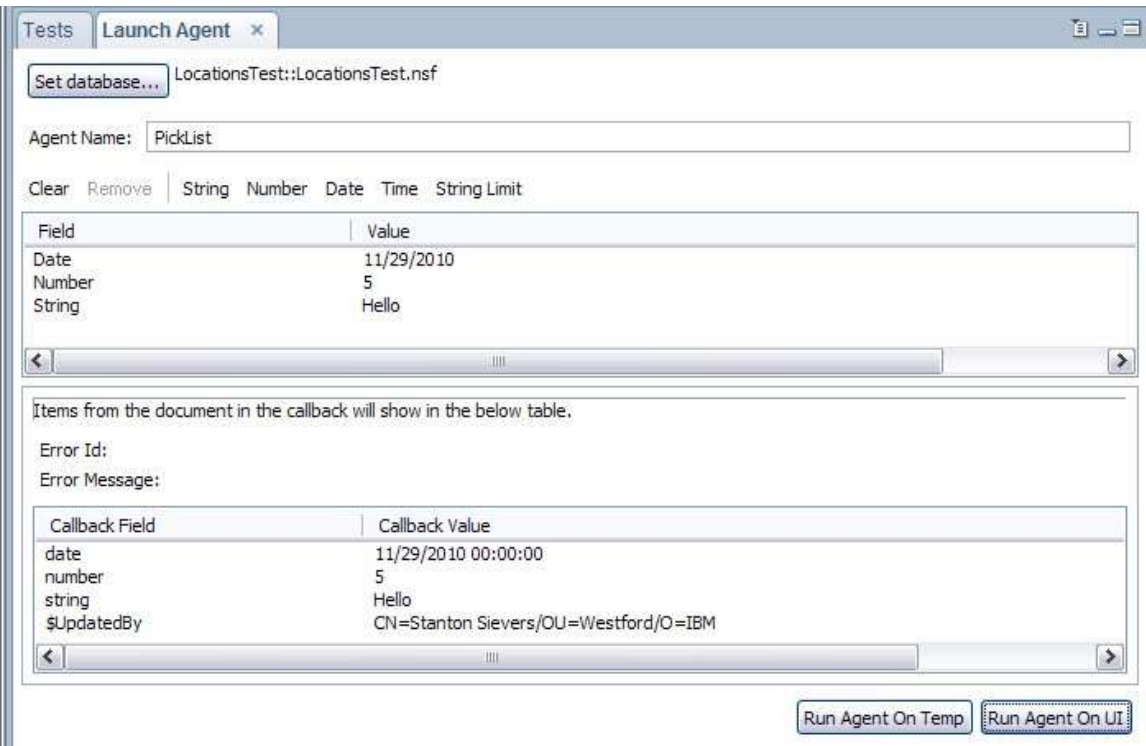

Figure 17 Running an agent named "PickList" with sample fields

There are two options when running the agent: Run Agent On Temp and Run Agent On UI. The difference between the two is the boolean that is passed to the runAgent method. The former passes false, while the latter passes true.

The values in the callback area display field values in the document represented by the NotesDocumentData that may be retrieved from the event in the NotesDocumentDataCallback.done(NotesDocumentDataEvent) method.

# **Prompt**

The Prompt view allows the user to display a variety of prompts using the following API functions, as well as API functions in the com.ibm.notes.java.ui.prompt.Prompt class:

```
com.ibm.notes.java.ui.NotesUIWorkspace.prompt(int, String, String,
Object, String[])
```
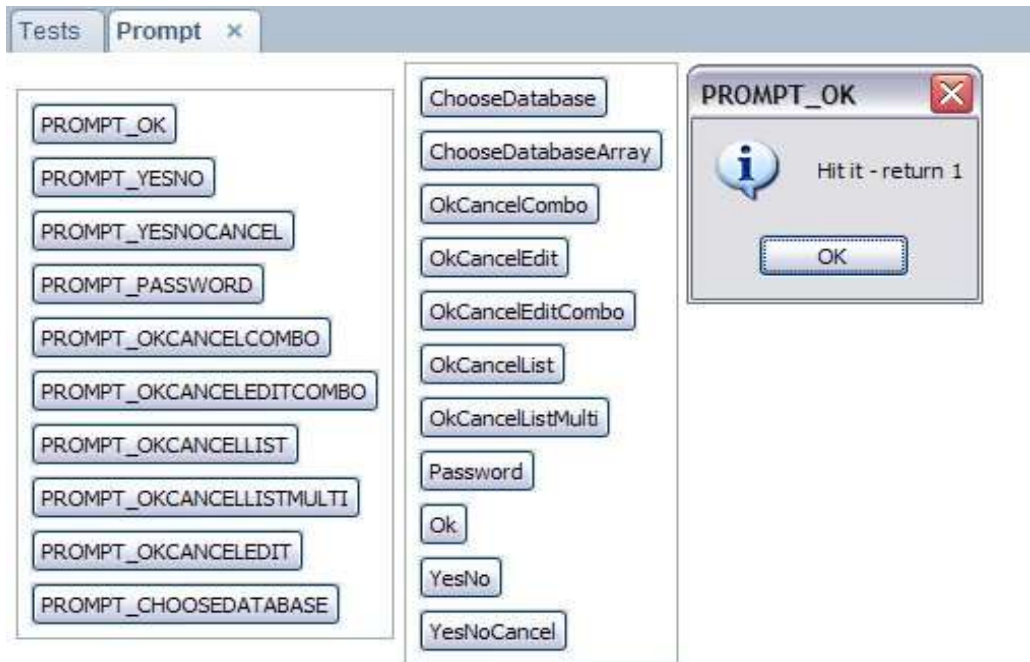

Figure 18 Displaying an "OK" prompt

In this view, buttons prefixed with "PROMPT\_" utilize the NotesUIWorkspace.prompt() method mentioned above, while the others directly use API functions in the Prompt class.

# **Session**

The Session view queries the current user and displays it using the Session.getUserName() function in Notes.jar. The novel part of the Session view is that it extends NotesSessionJob as an inner class to accomplish this. It is a good example of how one could extend NotesSessionJob to further customize its behavior.

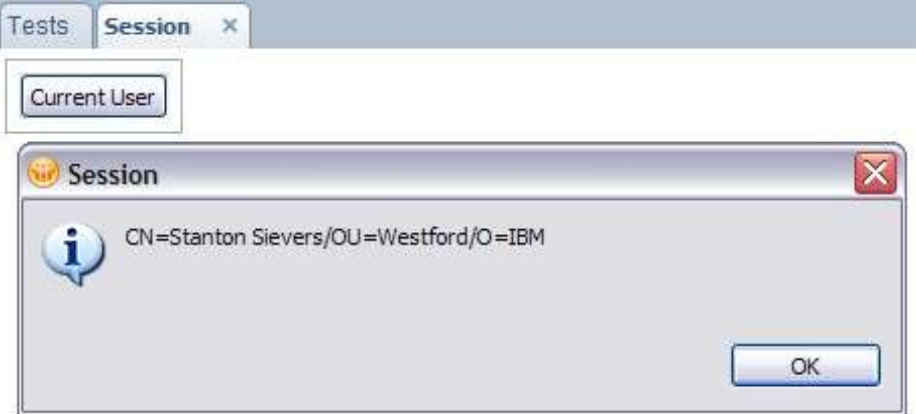

Figure 19 Message showing the session's current user

# **Output**

The Output view is part of the test framework and is simply used to display output from the other views in certain scenarios.

$$
\star \mathfrak{s} \qquad \star \mathfrak{s}^{\star}
$$

 $Q + mR * $$  \* \$ \* ' \* "  $Q + +$  \$" \$ + " \*

$$
S# * 'UT " + * R " ) U " ** $ + , , , , , , , ,
$$

R

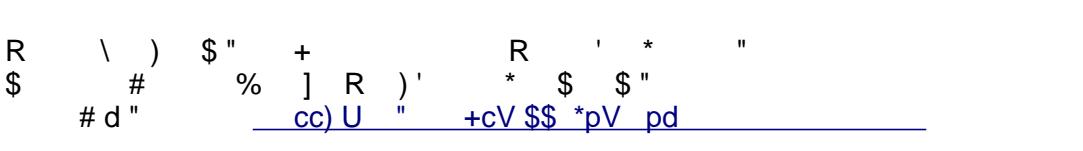

 $Q + R$  ) \* h' Uh ) # \* " \*